# **Contents**

**Introduction Prerequisite** Hardware Requirements **Procedures** Step 1: Backup the Current Configuration and Data Step 2. Remove and Replace the Existing Storage Media Step 3. Reconfigure the RAID Controller Step 4. Reconfigure the Flash Storage Hardware Step 5. Reinstall the operating system Step 6. Restore the backup Related Cisco Support Community Discussions

# **Introduction**

The Cisco Unified Computing System (UCS) devices are configured with RAID hardware and associated drives to configure a logical volume, which provides redundancy and presents the OS with a single storage space. This document describes the steps to:

- Back up the existing Sourcefire software installation
- Remove and replace the existing storage media
- Reconfigure the RAID controller
- Reconfigure the storage hardware
- Re-install the operating system
- Restore the backup

# **Prerequisite**

### **Hardware Requirements**

The instruction in this document is applicable on Cisco FireSIGHT Management Center FS2000 and FS4000 models.

This document is created using the devices that are in a specific lab environment. All of the devices used in this document started with a cleared (default) configuration. If your network is live, make sure that you understand the potential impact of any command.

# **Procedures**

# **Step 1: Backup the Current Configuration and Data**

1.1. Login to the web user interface (also known as GUI) for the UM.

- 1.2. Navigate to **System > Tools > Backup/Restore**.
- 1.3. Click **Defense Center Backup**. The **Backup Management** page appears.

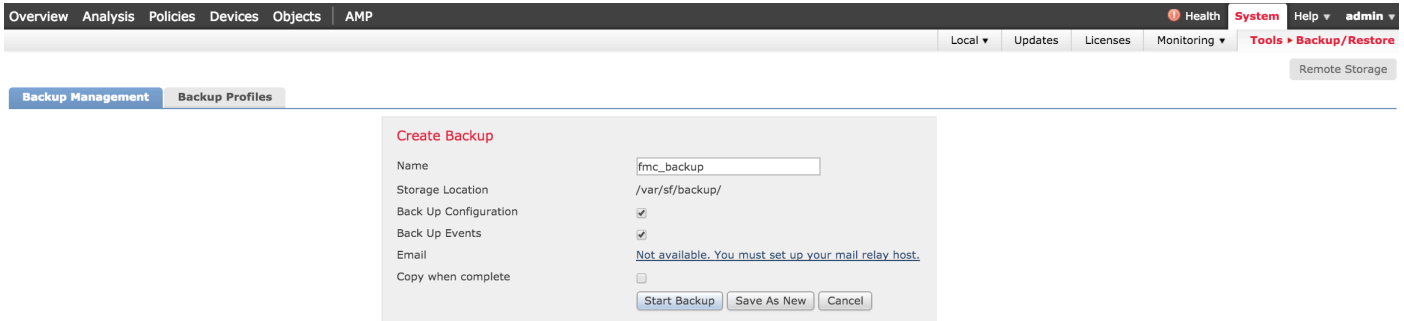

- 1.4 Give the backup a name in the **Name** field.
- 1.5 Make sure the **Back Up Configuration** and the **Back Up Events** are selected.
- 1.6 Click the **Start Backup** button.

**Tip**: The backup archive is a tar.gz file located in /var/sf/backups

### **Step 2. Remove and Replace the Existing Storage Media**

**Note**: If you have received replacement drives already installed in drive sleds, this procedure is not necessary: just use the sleds that came with the drives

2.1. Halt the system and power down.

2.2. Systems should be configured with 6 drives configured in two rows. One by one depress the release catch and rotate the handle outward to remove the drive.

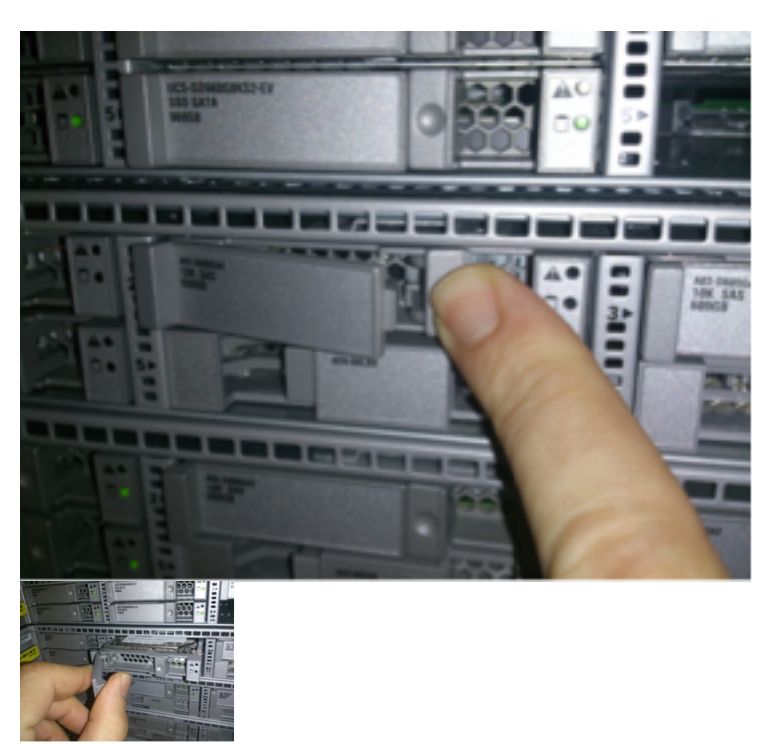

2.3. Unscrew the drives from the drive sleds. There are four screws to remove, which are secured with thread adhesive. The screws may be somewhat difficult to remove.

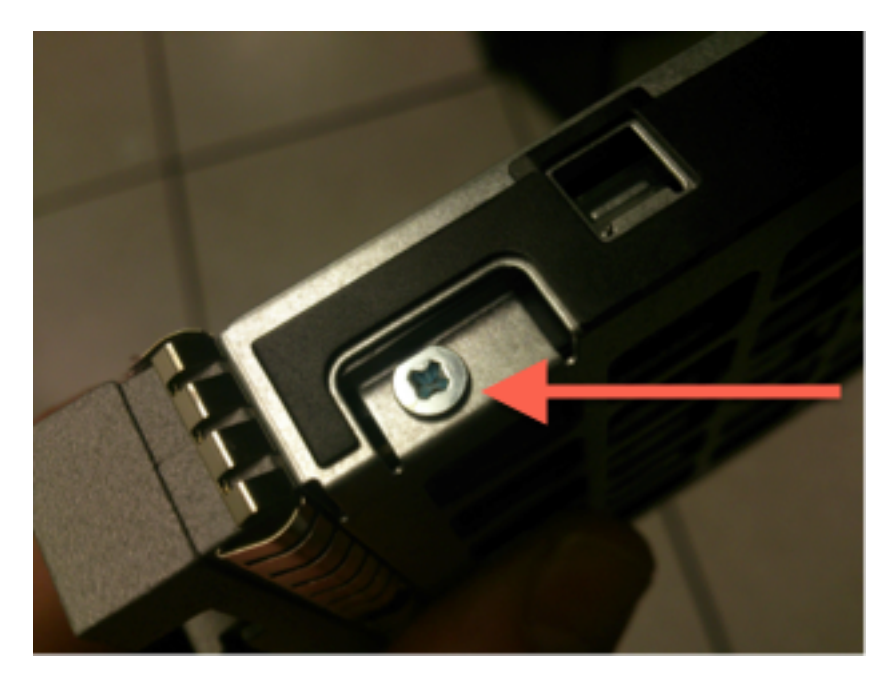

Figure: Four Phillips head screws secure the drive to the sled: two on each side.

**Note**: Replacing the SSDs is the reverse of the operation above. SSDs are generally around ¼ thick, and will rest in the bottom of the sled.

2.5. Make sure the drive is face up in the sled and the power and data connections are facing the rear of the sled, opposite the locking lever. The locking lever has a hook that catches onto the chassis and pulls the drive into the system securely connecting it to the backplane. The drive cannot be seated completely if the latch hook is not fully engaged before closing the lever.

# **Step 3. Reconfigure the RAID Controller**

3.1. Power the system up and wait for the RAID BIOS to display a message indicating to press Ctrl+H to display the WebBIOS. This is the configuration screen for the RAID controller. Once the system is done with POST and  $Ctr1+H$  has been pressed, the following screen is displayed:

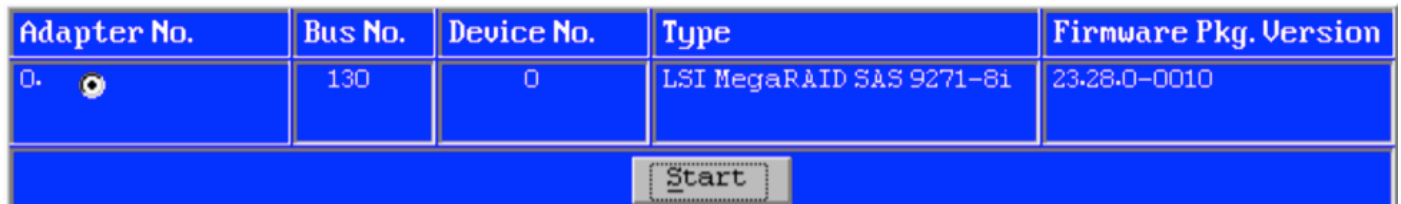

- 3.2. Click **Start** to begin RAID configuration.
- 3.3. Here you can see the current RAID configuration:

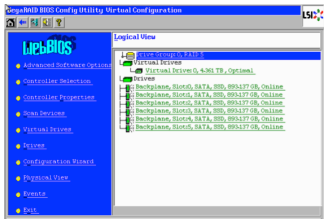

3.4. This system is up and running with a healthy RAID. If the original drives have already been replaced, the virtual drive will be missing and the drives will show as unconfigured. In this case the existing configuration will be removed and reconfigured. In either case, click **Configuration Wizard** to begin the process.

3.5. Select **New Configuration** and click **Next**.

#### Configuration Wizard guides you through the steps for configuring the MegaRAID system easily and efficiently. The steps are as follows:

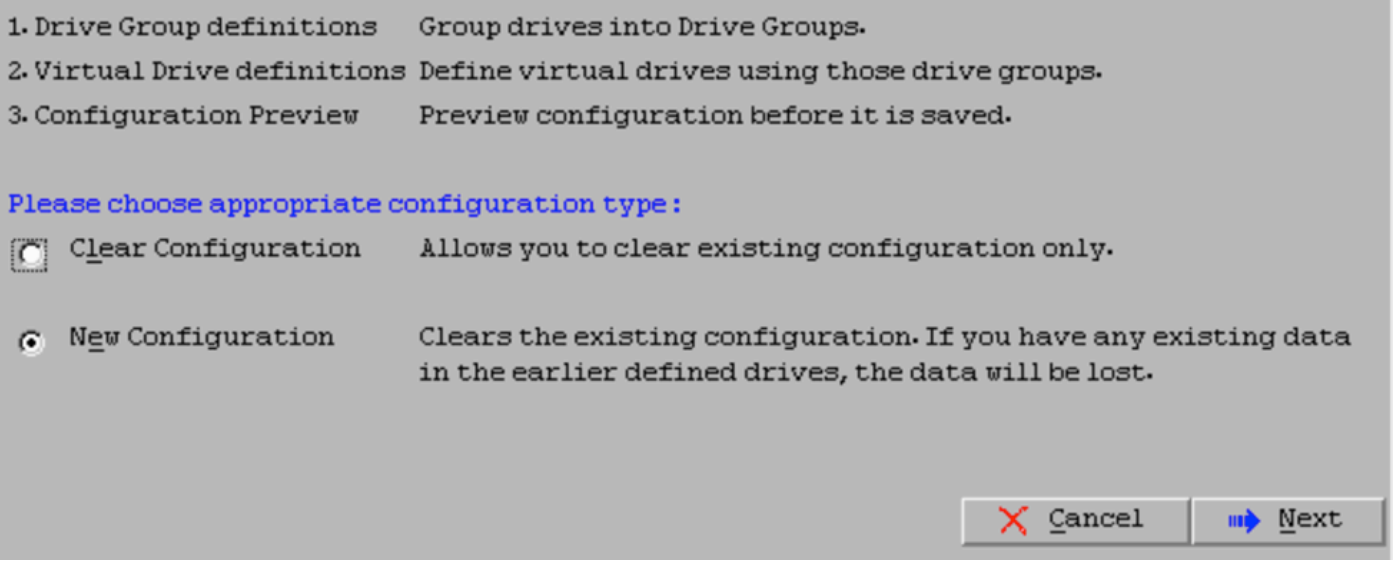

#### 3.6. If prompted, choose **Yes** to clear the current configuration:

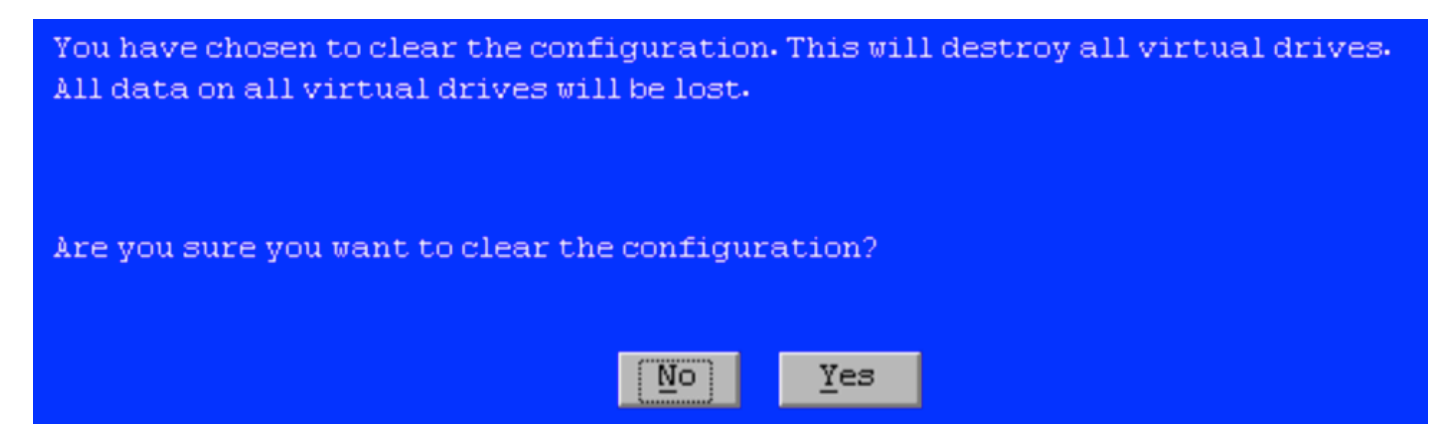

#### 3.7. Select **Manual Configuration** and click **Next**:

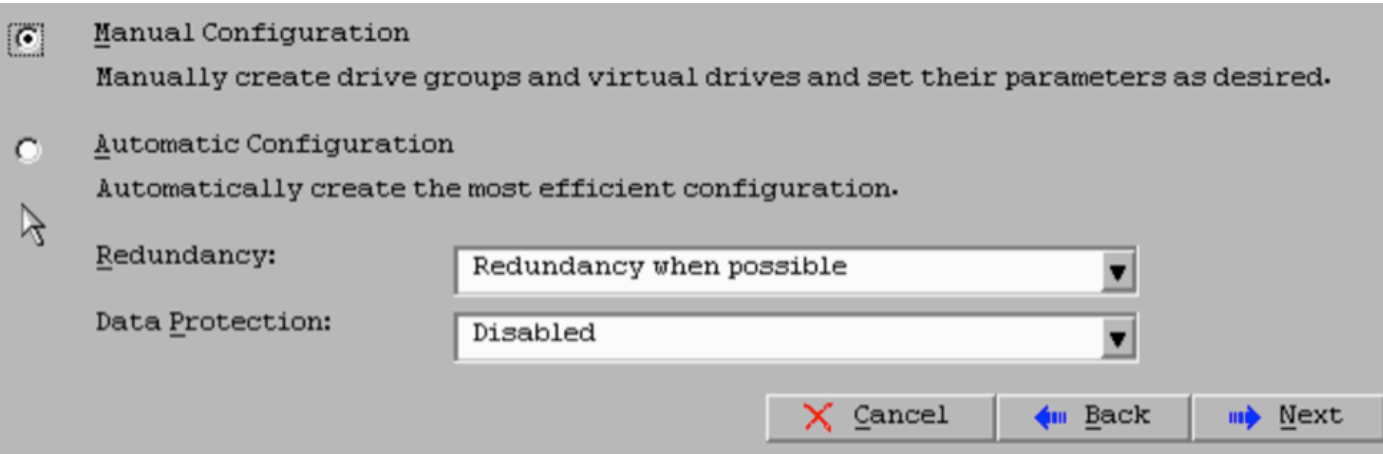

3.8. Select the 6 drives on the left. You can use the control key and mouse (Ctrl+Click **Add to Array** button.

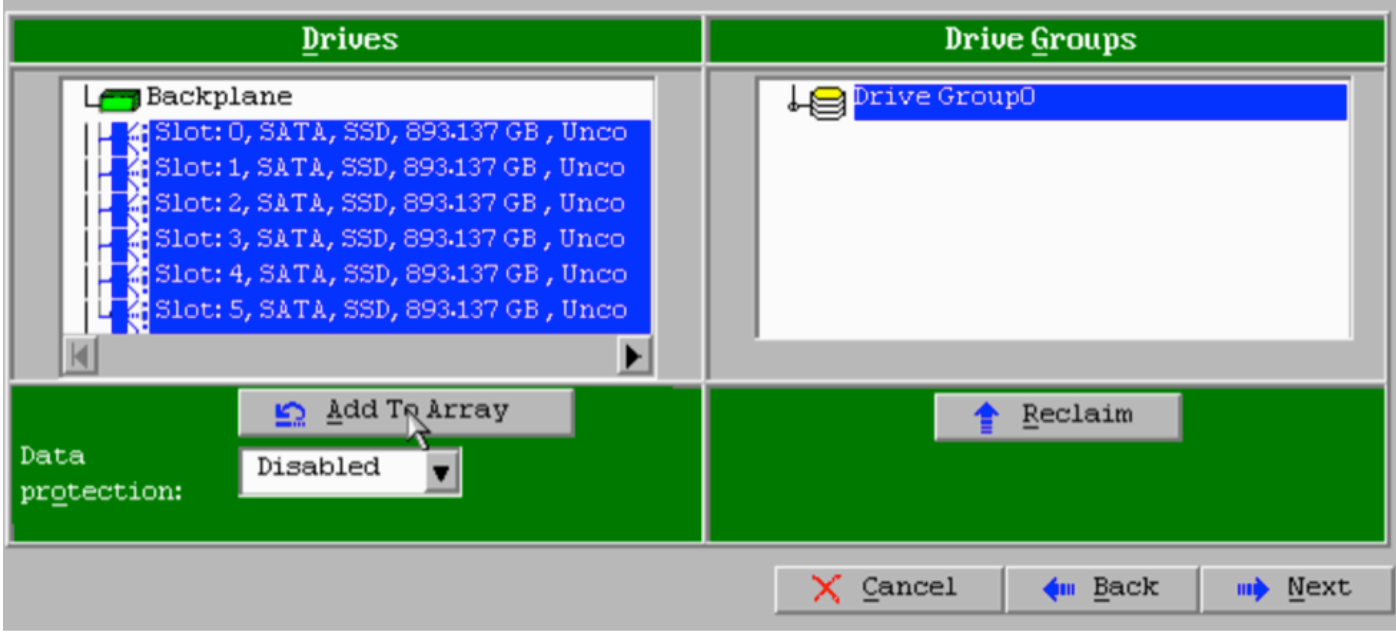

3.9. After selecting the drives the screen should look like the capture below. Press the **Accept DG** button to finalized the drive selection.

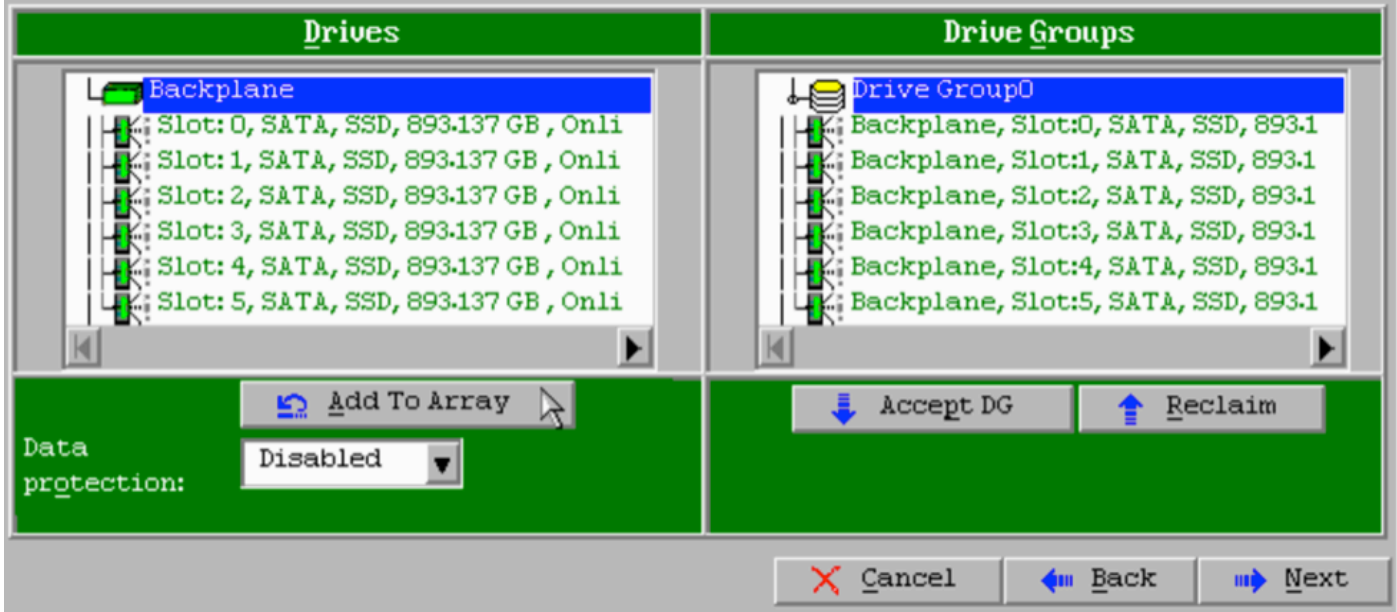

3.10. Now the free virtual device is shown. Click **Add to SPAN** and click **Next**.

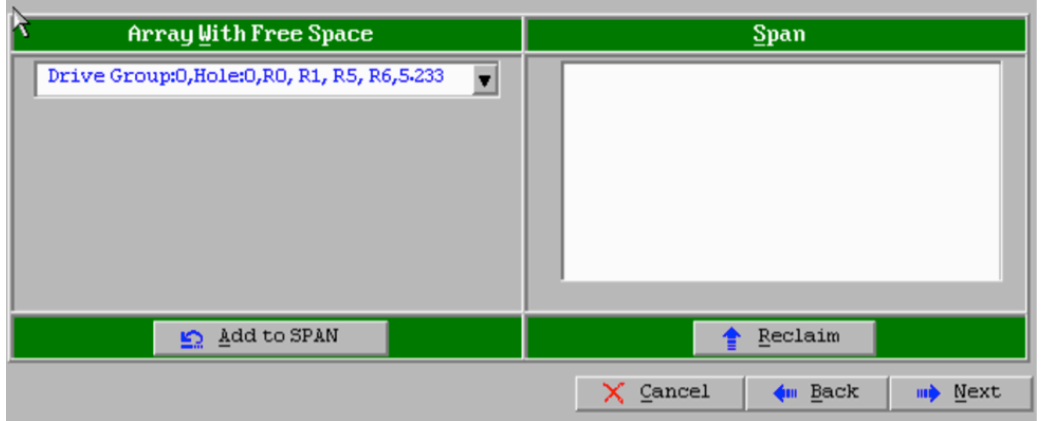

3.11. The next screen is where the RAID specific settings are configured.

**Note**: In the right hand window, the text **Next LD: Possible RAID levels** displays the size needed for each RAID level. RAID 6 is the desired configuration, and the size displayed is 3.4888 TB. This size needs to be entered into the **Select Size** field as shown below.

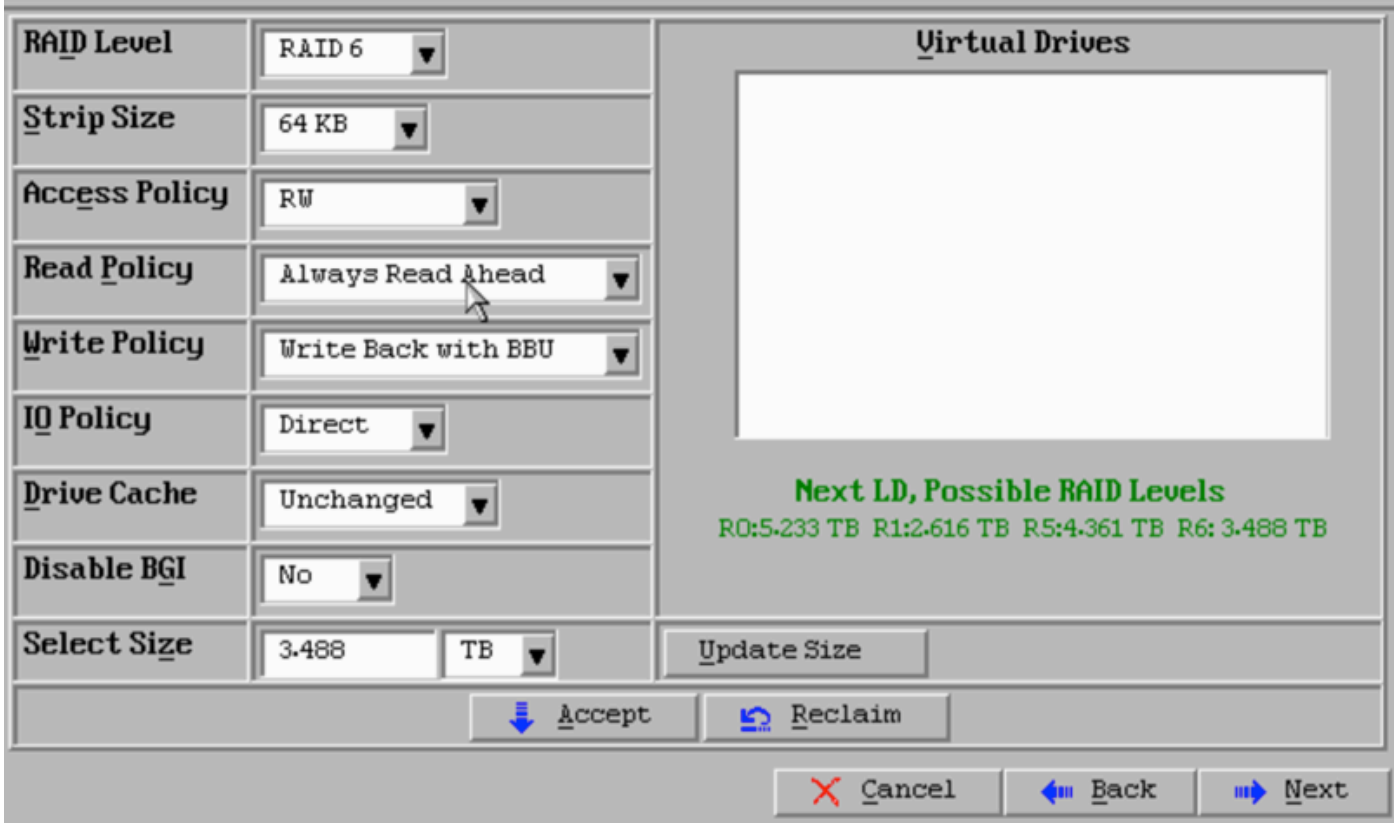

3.12. All other settings on the screen show above should be left unchanged. Press **Accept**. A message regarding battery backup is displayed, acknowledge the message to continue. When the virtual drive is listed as shown below, press **Next**, click **Accept**, then click **Yes** to the question **Save this Configuration**.

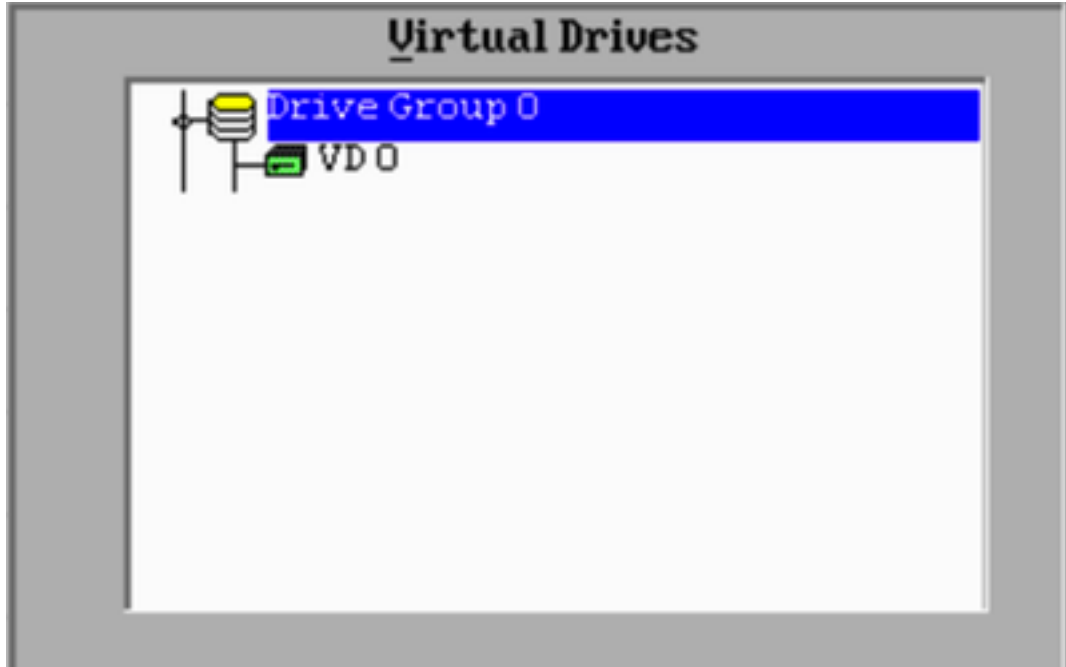

3.13. A warning message appears to indicate that all of the data will be lost on the drives, click Y**es**.

3.14. The RAID process is complete, click the door icon on the tool bar to exit and press **Yes**.

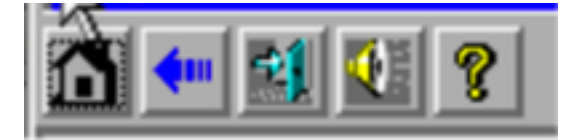

3.15. You must reboot to complete the process.

### **Step 4. Reconfigure the Flash Storage Hardware**

**Note**: The UCS systems have an internal USB flash drive that is used by the Firepower installation as the System Restore partition. This device sometimes becomes 'disconnected' from the system and may not be detected by the Firepower installation.

**Note**: The following process requires SSH access to the Cisco Integrated Management Controller (CIMC). CIMC configuration is beyond the scope of this document.

4.1. Access the CIMC through Secure Shell (SSH) and log in with the admin account. Use the IP Address of the CIMC when you want to access.

```
localhost:~$ ssh admin@192.0.2.1
admin@192.0.2.0's password:
CIMC#
```
4.2. Change to the chassis scope:

```
CIMC# scope chassis
CIMC/chassis#
```
4.3. Check the status of the flexflash controller:

CIMC/chassis# **show flexflash** Controller Product Name Has Error Firmware Version Vendor Internal State ------------ ---------- ------ ---------- ----------------- -------- --------------- FlexFlash-0 Cisco FlexFlash No 1.2 build 258 Cypress **Connected**

In this example, the flexflash state shows as *Connected*. If it shows *Disconnected*, use the following command to reset the flexflash partition.

4.4. Change to the flexflash scope and run the reset command:

```
CIMC/chassis# scope flexflash FlexFlash-0
CIMC/chassis/flexflash# reset-partition-defaults SLOT-1
```
This action will mark the SLOT-1 as healthy primary slot and SLOT-2 (if card existing) as unhealthy secondary-active. This operation may disturb the host connectivity as well.

Continue?[y|N] **y**

Check the status again to ensure that the **flexflash** state is now showing as **Connected**. The

unit is now ready to reinstall the operating system.

## **Step 5. Reinstall the operating system**

To reinstall the system, navigate to the CIMC interface. This interface is used to:

- Map an ISO image to a drive on the system
- Reboot the system using the ISO image
- Interact with the installer

5.1. Acquire the ISO installation media for the release of your choice and make sure it is accessible from the system on which you are running the CIMC web interface.

5.2. Navigate to the CIMC IP address to access the interface using a web browser:

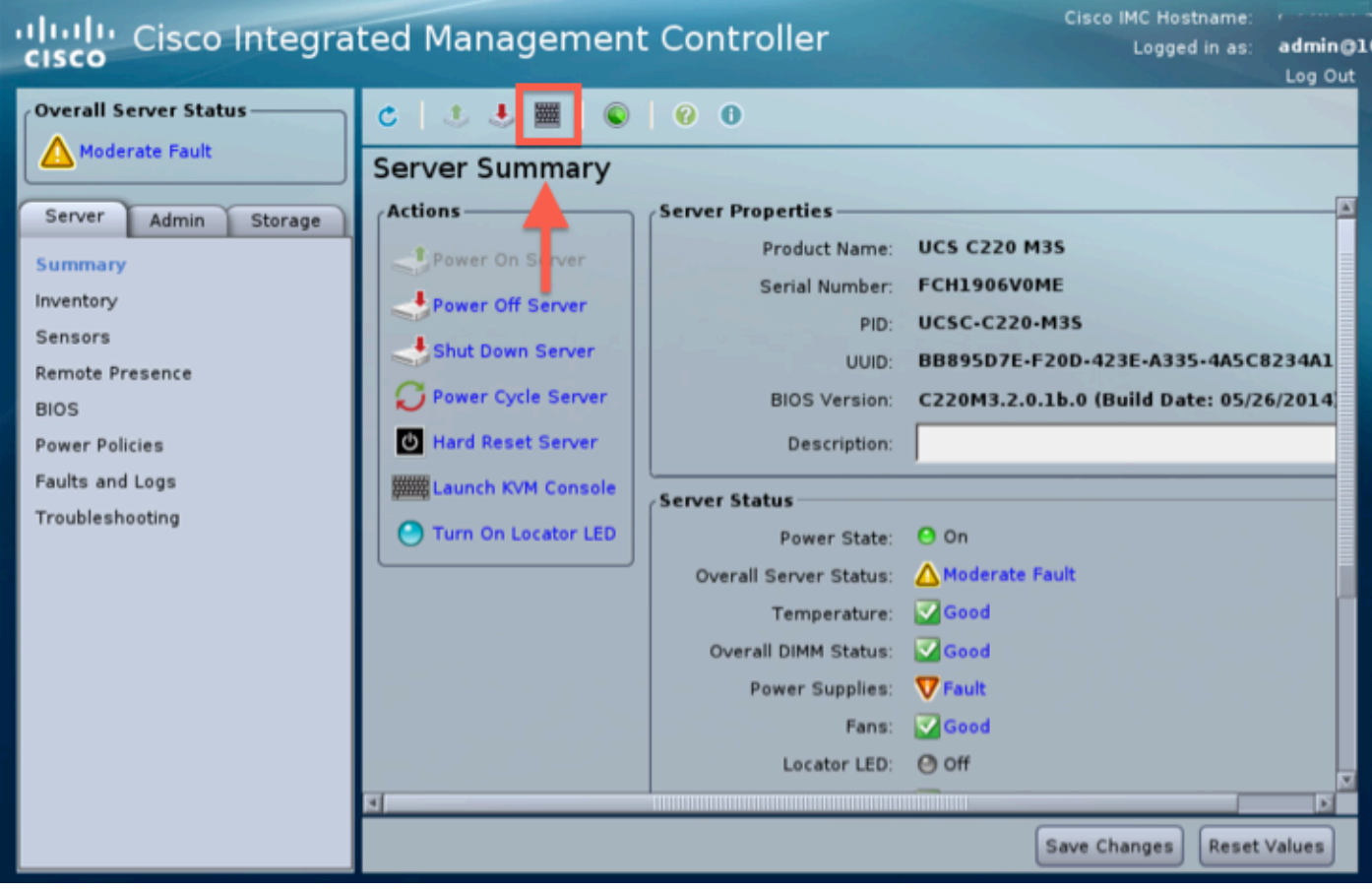

5.3. Click the KVM console icon.

**Note**: You will need to have java set up correctly on the client operating system and browser to work with KVM properly.

5.4. There will be several warning boxes that pop up in succession warning about using java, that you are downloading an application etc. Respond affirmatively to each prompt to continue.

5.6. You will see the virtual KVM console window. At the top on the menu bar click the **Virtual Media** menu, and select **Activate Virtual Devices**.

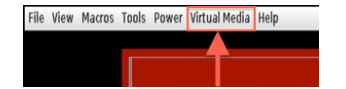

5.7. Now click **Map CD/DVD**. A file browser window appears. Navigate to the location of the ISO installation media and select the ISO. If you do not see the Map CD/DVD option, make sure you selected **Activate Virtual Devices** in the previous step.

**Note**: The mapping option is not be visible until activated.

- 5.8. Next click **Map Device**.
- 5.9. Now on the **Power** menu, select **Reset System** (Warm boot).

5.10. Once the Cisco splash logo appears start pressing <F6> to get the system **Boot Menu**. Press <F6> once in every few seconds until you see Entering boot selection menu... like below:

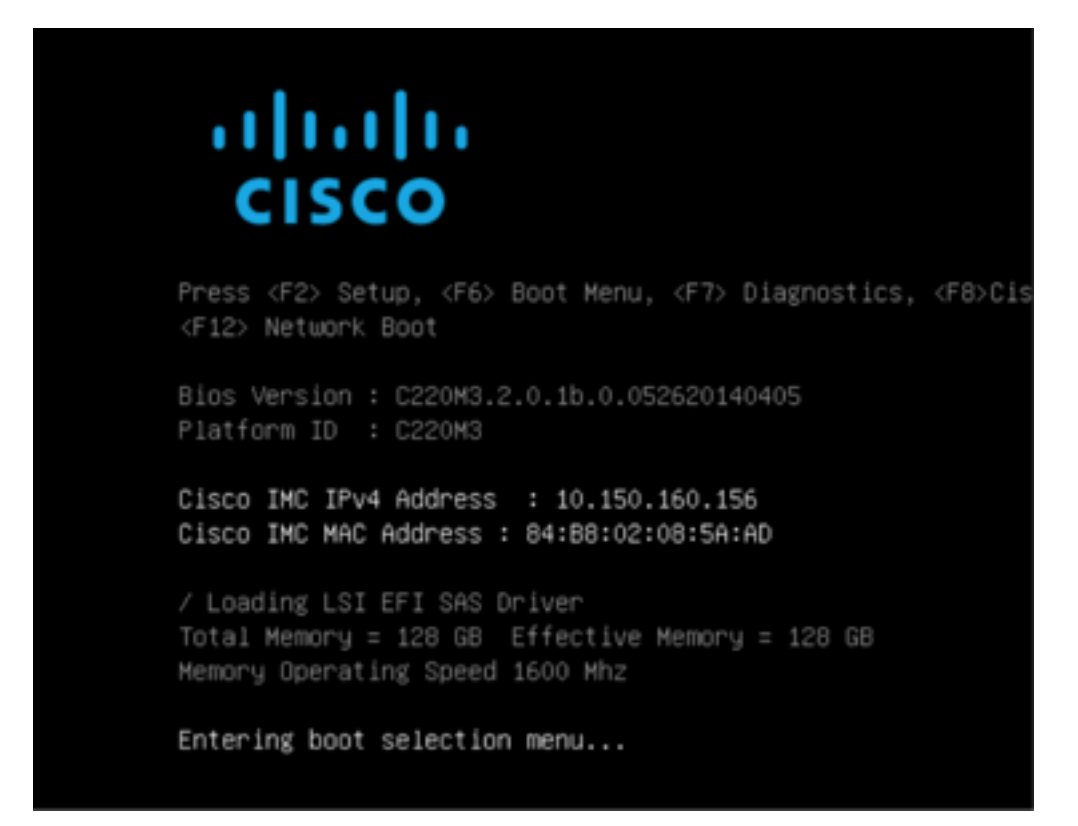

5.11. Once you see the boot menu, select the item labeled Cisco vKVM-Mapped vDVD1.22 and press enter. The system now boots up from the ISO installation media.

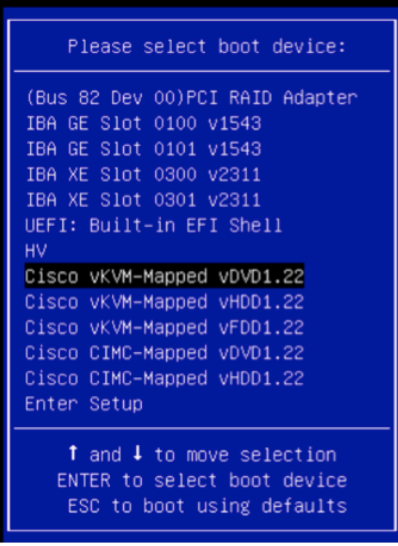

The installation is simple from here, you will be asked 3 questions:

- If you are sure you want to install
- If you want to delete network and license settings
- Are you sure you want to wipe the system and install

If you have reconfigured your drives, there is nothing to save as far as license and network settings, so answering **yes** to all 3 questions is fine.

### **Step 6. Restore the backup**

Configure the network settings on your appliance as you normally would for your environment.

#### 6.1. Navigate to **System > Tools > Backup/Restore**.

#### 6.2. Select **Upload Backup**.

**Note**: Your backup file must be available to the system from which you are using the web user interface.

6.3. Browse to the backup archive and select it.

6.4. Select the **Upload Backup** button. Once uploaded, the backup should be available in the **Defense Center Backups** list.

6.5. Select the check box and click **Restore**.

**Note**: Be sure to check both Events and Configuration if that you wish to restore both.